## **TUTORIAL**

Wie löscht man eine Zentraleinheit aus dem Benutzerkonto und legt eine neue an?

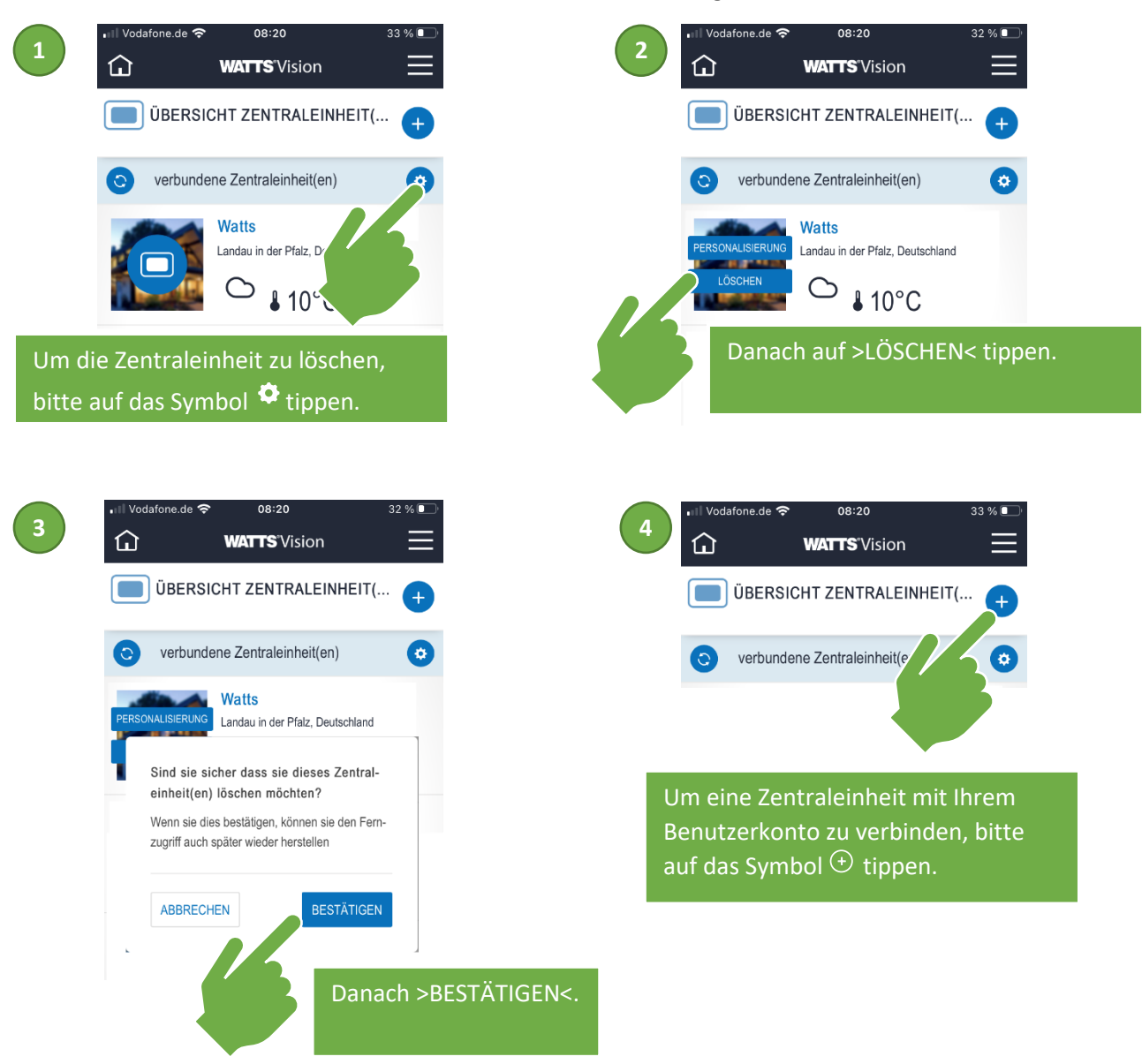

**5**

Der Paarungsschlüssel (gültig 24h) wird an Ihre E-Mail-Adresse gesendet.

Geben Sie in den WIFI Einstellungen der Zentraleinheit den Paarungsschlüssel ein:

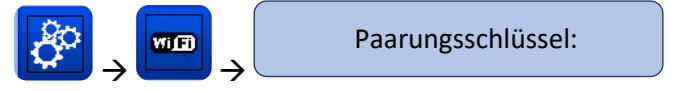

Ihre Zentraleinheit sollte nach wenigen Minuten in der **WATTS**® Vision® App oder Web-Oberfläche erscheinen. Bei Bedarf die Aktualisieren-Taste drücken. **(Status sollte 2/2 anzeigen).**

Es kann in bestimmten Situationen bis zu einigen Stunden dauern, bis alle Räume und Geräte in der App oder auf der Website angezeigt werden. Danach können Sie Ihre Installation von überall aus bedienen.

WATTS übernimmt keine Verantwortung für die Funktionen der verbundenen Produkte und mögliche Schäden, die durch unsachgemäße Handhabung bzw. falsche Konfiguration der Produkte in der Anlage verursacht werden.